## **ACTIVATING YOUR MAKERERE WEBMAIL ACCOUNT**

#### **Introduction**

Makerere Webmail is the mailing system for Makerere University and each student is required to have their account for the following reasons,

- 1. Official communication with lecturers
- 2. Creating an account on Makerere University E-learning Environment (MUELE)
- 3. Accessing Makerere Wi-Fi, MAKAIR
- 4. For research purposes

#### **Requirements to activate Account**

- 1. Valid student number and registration number
- 2. An active alternative email address (this can be Gmail, Hotmail or any other active email address)

#### **Procedures**

Webmail is a self-service system that enables any student with the necessary requirements to activate their webmail account.

**STEP 1**: Go to [https://sso.mak.ac.ug](https://sso.mak.ac.ug/)

**STEP 2**: For a student select the "Student Account" option and the under its drop-down menu, select "Activate my Webmail Account"

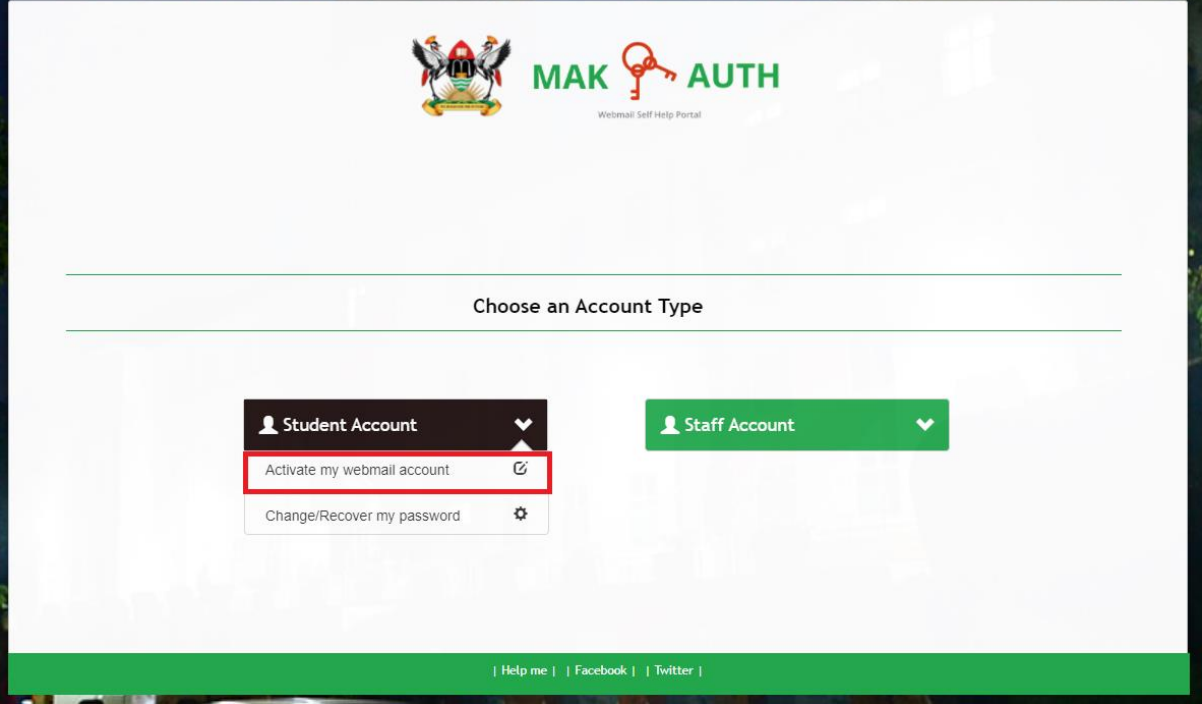

**STEP 3:** Provide the your "**Student Number**" and "**Registration Number**" then click on "**Submit Details**"

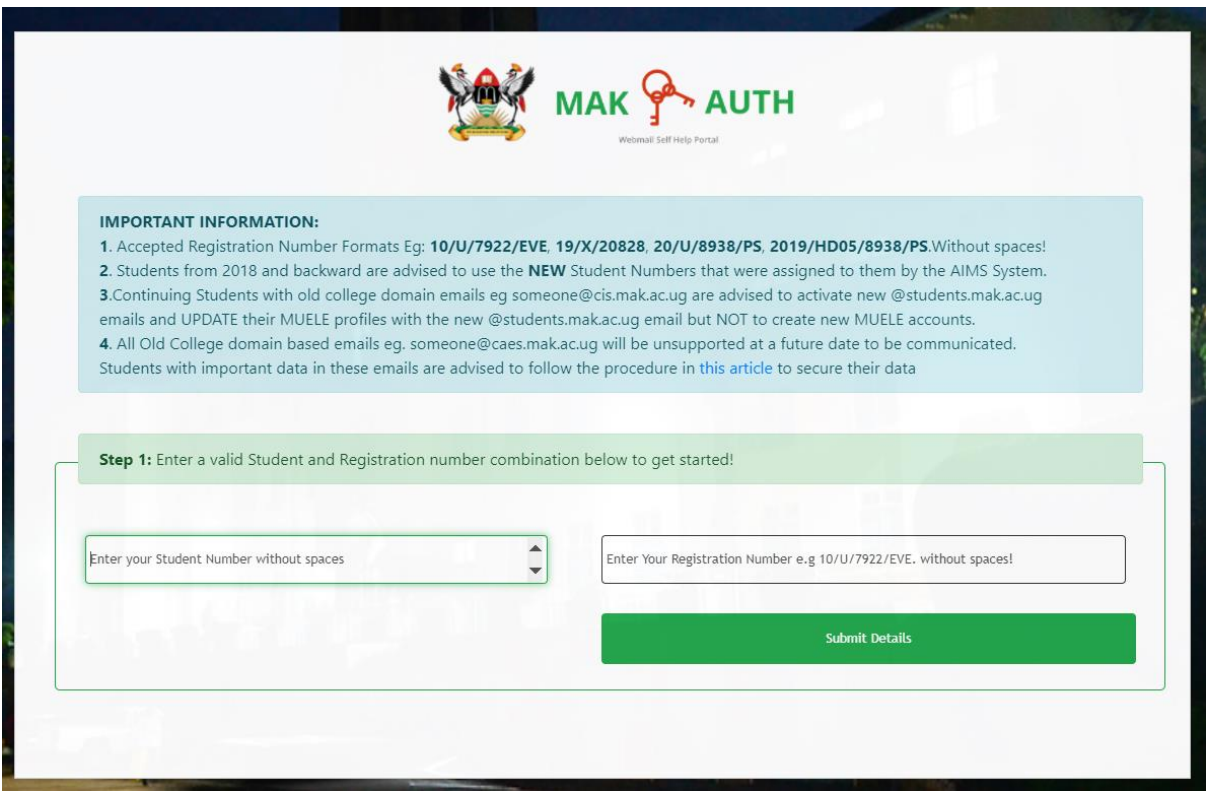

Note: The system automatically generates a university email address for you in the format of [fistname.surname@students.mak.ac.ug.](mailto:fistname.surname@students.mak.ac.ug) Take note of it, it's your Makerere email address.

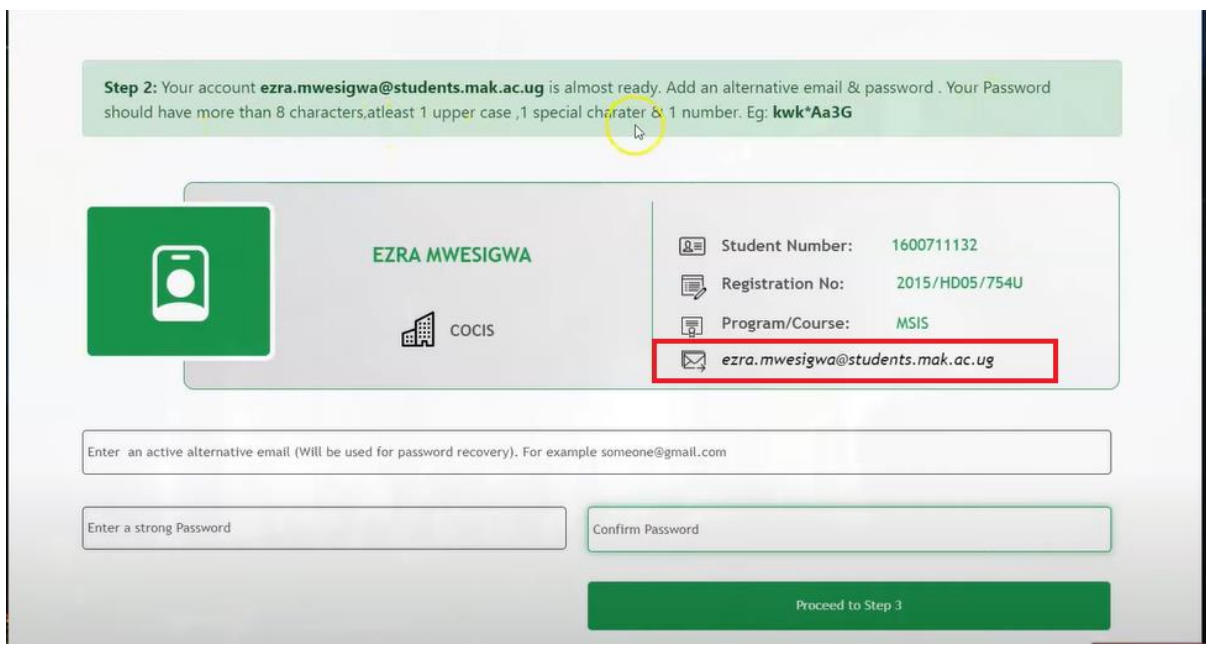

**STEP 4**: Provide your active "**alternative email**" address and "**a strong password"**

• **Alternative Email address**

This is the email address through which a password recovery token will be sent in future when you need to change or recover your password. Make sure that you have access to the "Alternative email address" you provide.

### • **Password**

This is the password associated with your university email address (For webmail and MAKAIR).

The password format expected must be atleast 8 characters in length, containing atleast one uppercase letter, one lowercase letter, and one special character (such as !, @, #, \$, %, \*, or any other ), example for the password can be **peteR@1#.**

## **STEP 5: Validating the Alternative email**

A validation code will be sent to the alternation email address provided. Check for the code on your email, If it does not appear directly to your inbox, check through the SPAM Folder.

### **The code will appear in the format bellow**

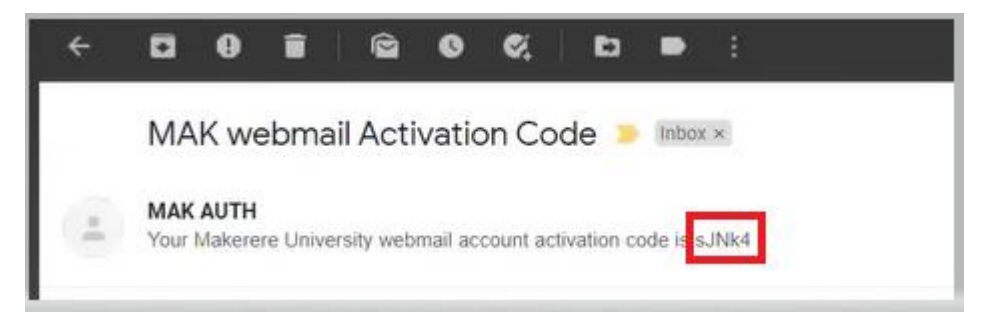

Input it to the field provided and after that, click the "**Activate**" button

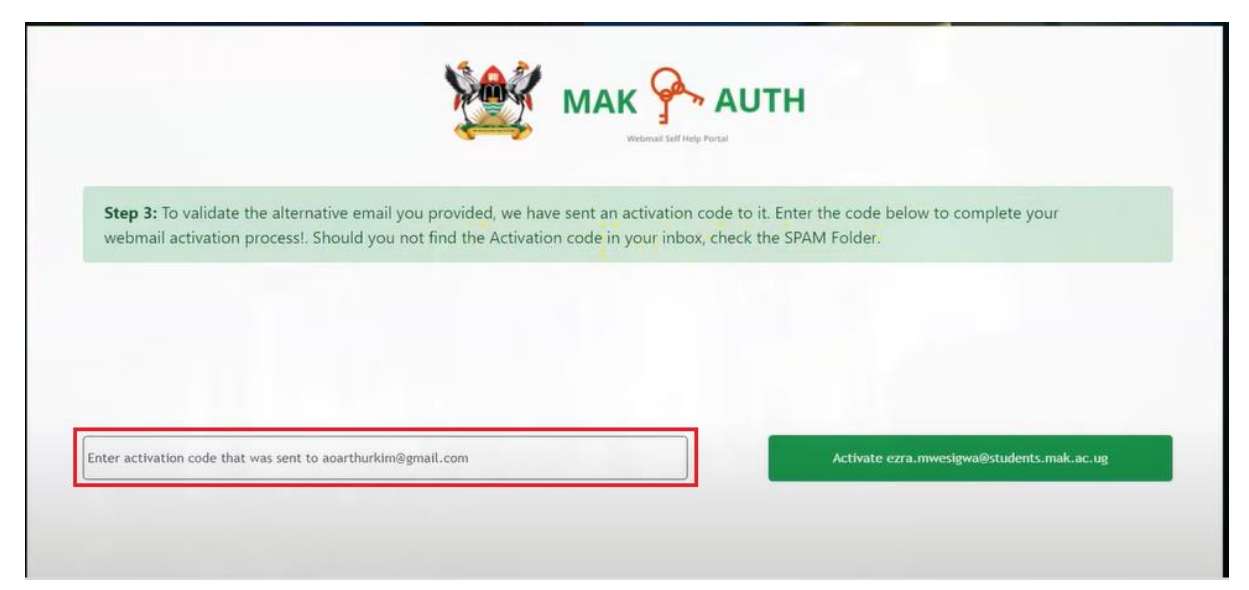

## **FINAL STEP**

After falling all the above steps, your webmail account will be activated and a Congratulatory message will appear.

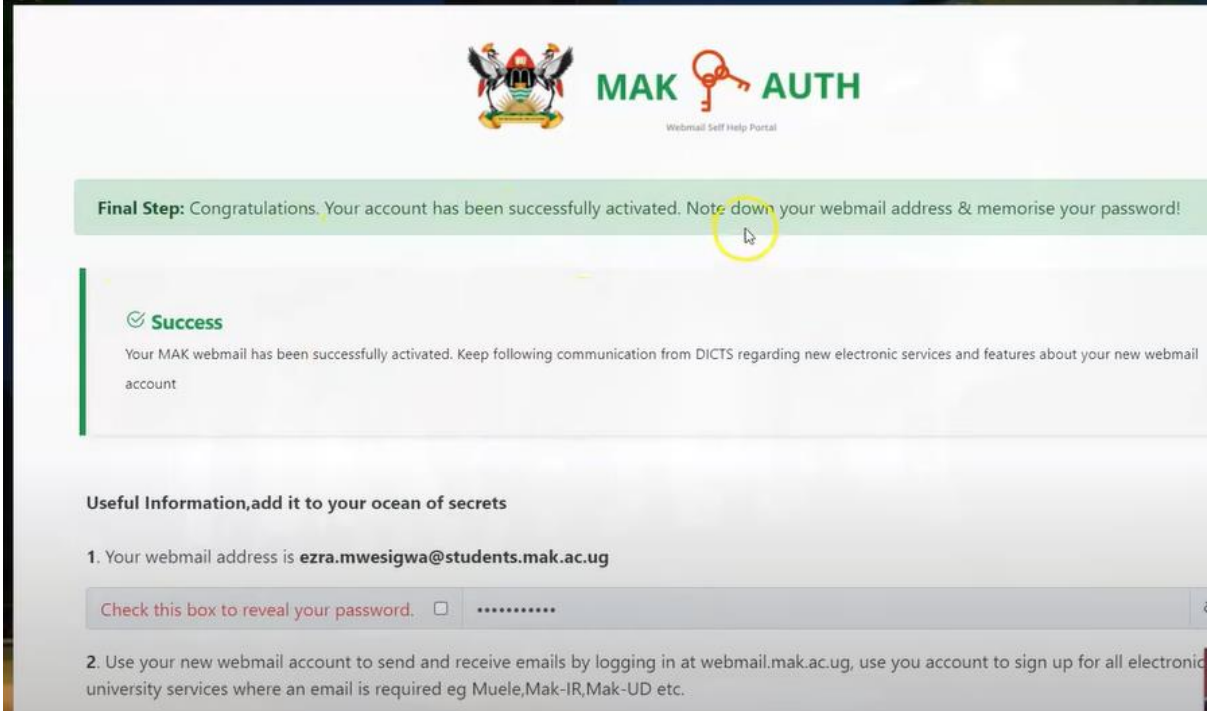

# **LOGGING IN TO WEBMAIL**

Go to [https://webmail.mak.ac.ug](https://webmail.mak.ac.ug/)

The Username is your university email address and Password is the password you created for the email. After filling the fields, click "**Login"** and you will be there.

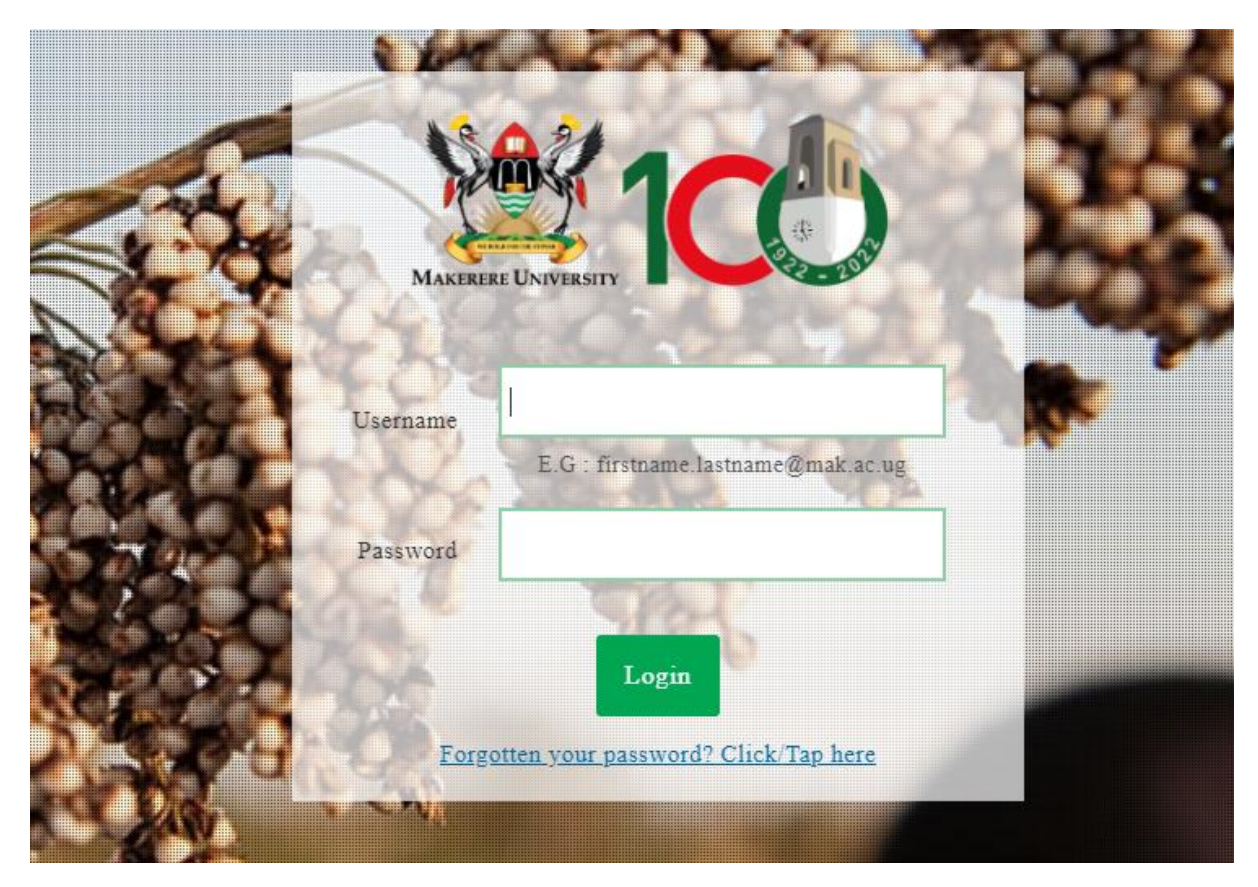

After a successful login, you will have a screen as the one below,

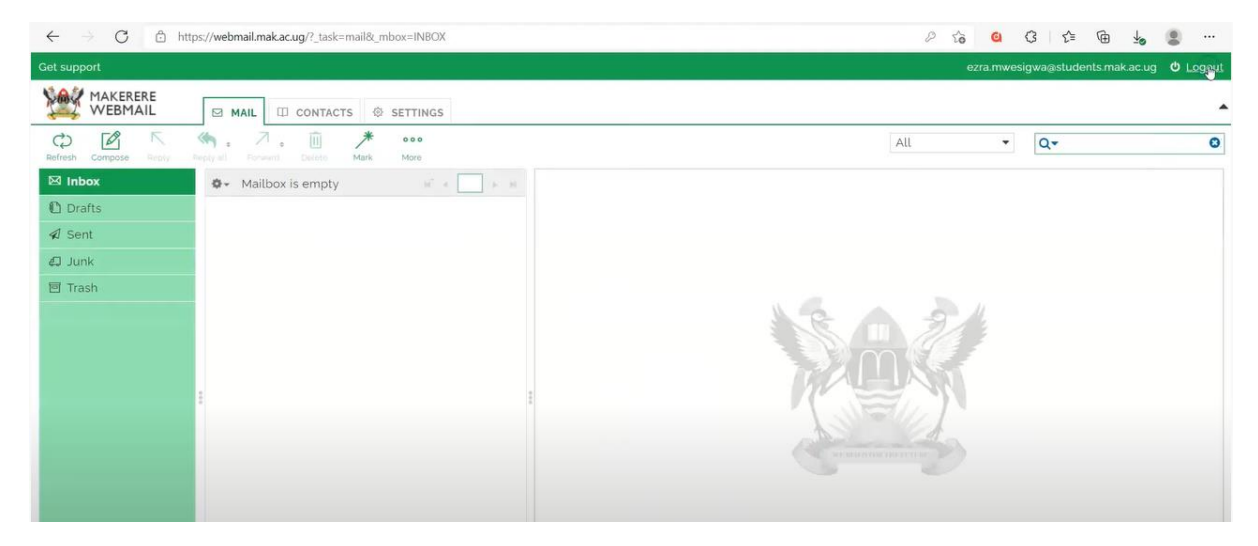

Congratulations indeed! You can now send and receive emails through Makerere University webmail.

#### **END**